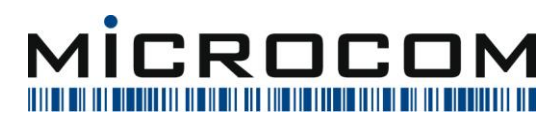

# **Vipps MobilePay integration**

#### Indhold  $\mathbf{1}$

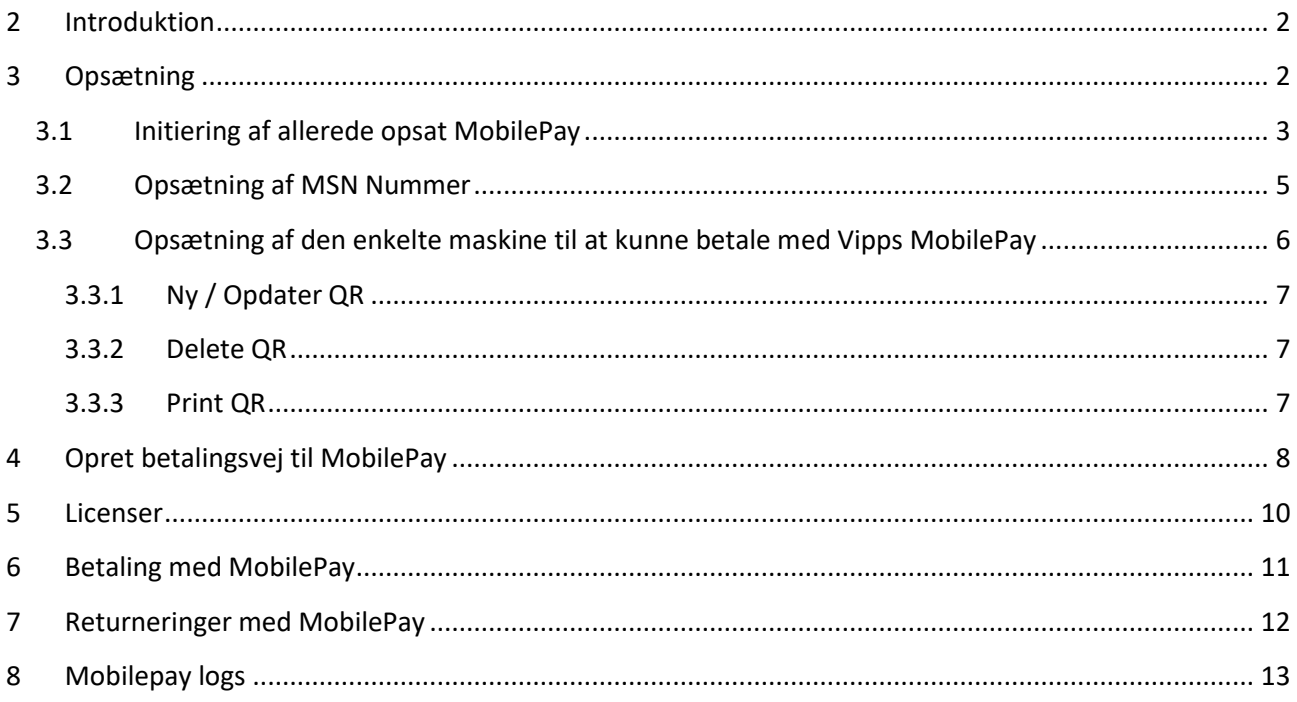

Ш Ш

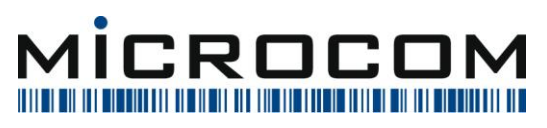

## <span id="page-1-0"></span>**2 Introduktion**

MobilePay vil 12. marts 2024 udfase deres gamle integrationsmuligheder, og har i den forbindelse introduceret en ny måde at gøre dette på.

Det er nu implementeret i EasyPOS

## <span id="page-1-1"></span>**3 Opsætning**

For at kunne bruge denne integration til MobilePay, skal butikken have en POS aftale hos MobilePay.

Med denne vil butikken modtage et MSN nummer (Merchant Serial Number).

Hvis man starter EasyPOS Salg op den 12. marts, men endnu ikke har fået opsat MSN nummeret, vil programmet informere om dette, og MobilePay er slået fra indtil dette er opsat.

MSN nummeret er per afdeling.

Er man eksisterende bruger af MobilePay i EasyPOS, er der oprettet en rutine, der kan initiere den nye opsætning. Denne vil indebære:

- Opdatering af MSN Nummer i valgte afdeling.
- Opdatering er URL til Vipps MobilePay og callback URL
- Gennemløb af alle maskiner i valgte afdeling. De der har et aktivt MobilePay opsætning, vil få maskinen oprettet i Vipps MobilePay regi.

Når dette er gjort, skal hver kasse have udskrevet en ny QR kode.

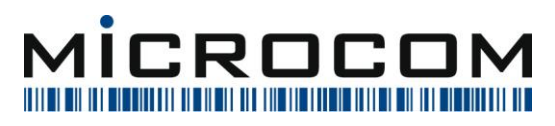

Michael Vilhelmsen 03-2024

## <span id="page-2-0"></span>**3.1 Initiering af allerede opsat MobilePay**

Man kan afvikle en hjælpe rutine, som kan initiere Vipps MobilePay *per afdeling*.

Har man allerede en MobilePay opsætning, og skal have den nye Vipps MobilePay integration initieret, skal man vælge menupunktet: *Hjælp -> Diverse -> Database rettelser -> Initier Vipps MobilePay*

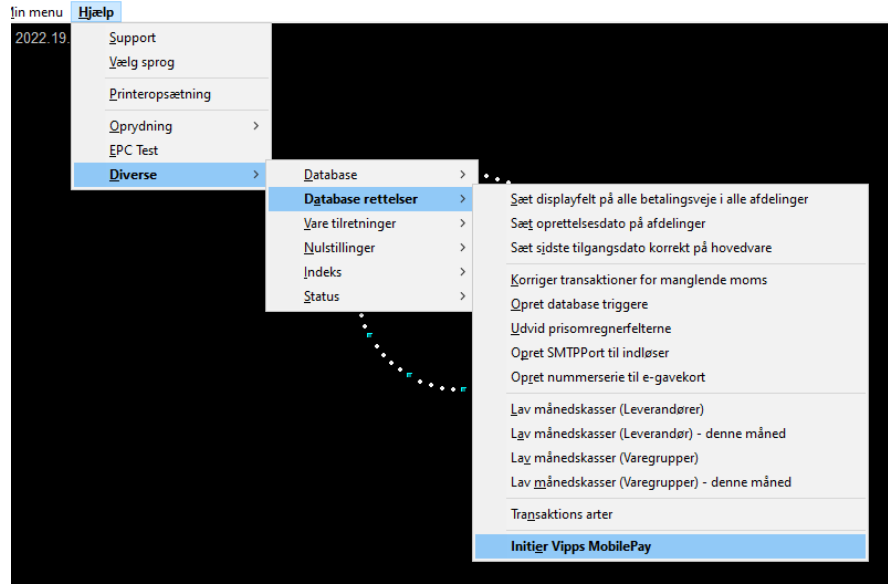

#### Her vil man se:

**MICROCOM A/S | DENMARK<br>SYGEHUSVEJ 24B | 8660 SKANDERBORG** 

<u>TE IN INI ILIH IN</u>

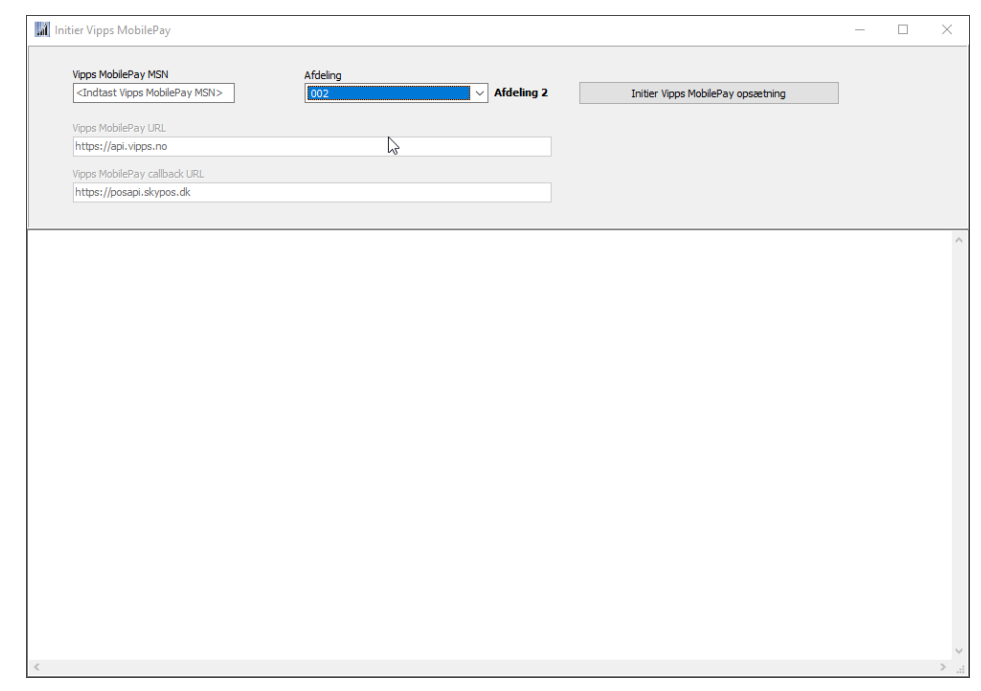

Programmet vil selv foreslå Vipps MobilePay URL og Vipps MobilePay Callback URL. Disse kan ikke rettes.

Brugeren skal bare indtaste sit MSN nummer, og trykke på knappen **Initier Vipps MobilePay opsætning**.

WWW.MICROCOM.DK

CVR NR: 21 04 71 98

WWW.SCANPOS.DK

TLF: +45 66 15 46 00

TLF: +45 98 51 03 88

**. . . . . . . . . . . . . . . . .** 

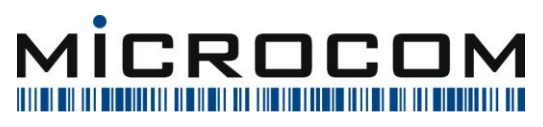

Programmet vil så:

- Opdatere MSN nummer
- Opdatere URLs
- Aktivere all maskiner, der har et aktivt POS ID hos MobilePay

Og så skal man bare udskrive nye QR-koder. (Se hvordan man udskriver nye koder i afsnit 3.3.3)

**MICROCOM A/S | DENMARK<br>SYGEHUSVEJ 24B | 8660 SKANDERBORG** 

<u> All in a bha iall an ainm an Sheach</u>

II II

<u>in un und</u>

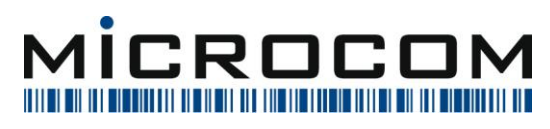

## <span id="page-4-0"></span>**3.2 Opsætning af MSN Nummer**

I EasyPOS kontor, kan man til hver afdeling sætte et MSN nummer.

Det sker via menupunktet: *Firma -> Afdelinger / Maskiner -> Opret afdelinger / Maskiner*.

Når man har valgt en afdeling, og redigerer denne (*Afdeling -> Rediger*) skal man her indtaste et MSN nummer:

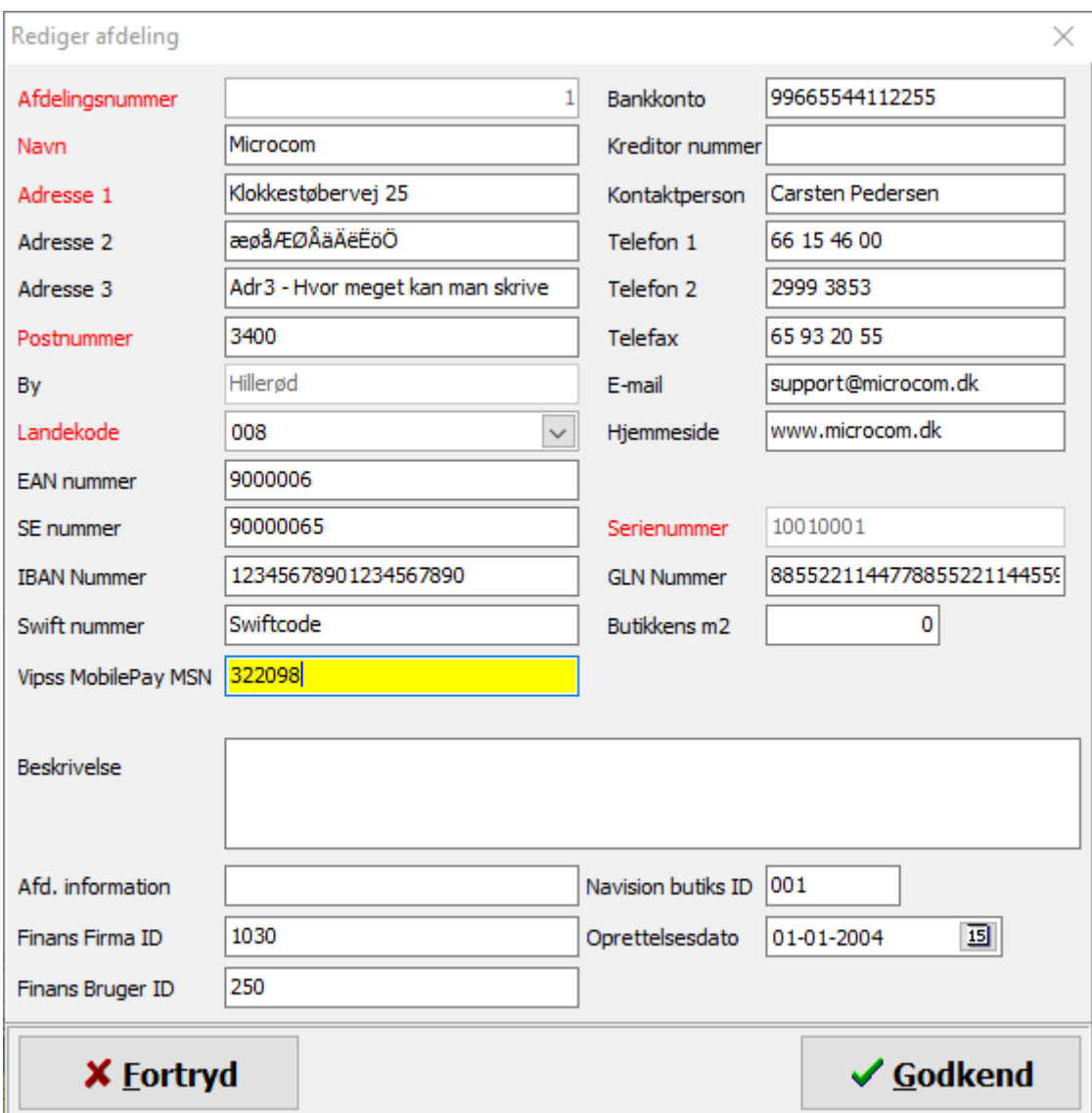

Ш

II II

III III IIIII

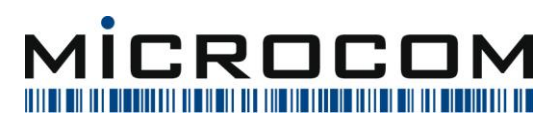

## <span id="page-5-0"></span>**3.3 Opsætning af den enkelte maskine til at kunne betale med Vipps MobilePay**

I EasyPOS kontor, kan man til hver afdeling sætte et MSN nummer.

Det sker via menupunktet: *Firma -> Afdelinger / Maskiner -> Opret afdelinger / Maskiner*.

Her finder man den maskine, der skal sættes op for, og vælger: *Maskiner -> Rediger*.

#### Her er der disse nye ting:

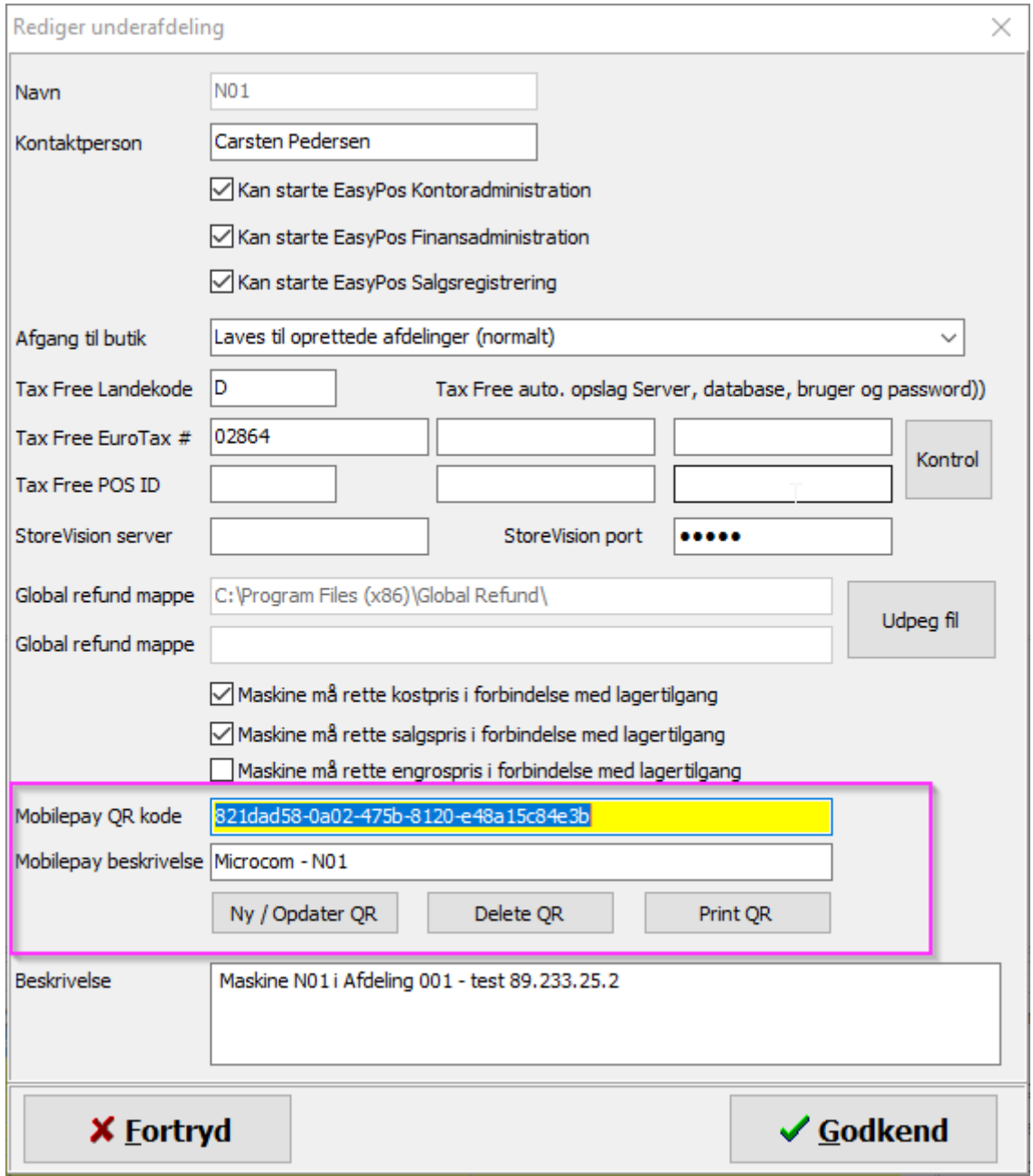

**MICROCOM A/S | DENMARK<br>SYGEHUSVEJ 24B | 8660 SKANDERBORG** 

<u> 1111 | 111 | 111 | 111 |</u>

II III

III III IIII

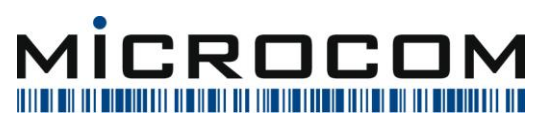

Hvis man ikke har en *MobilePay QR Kode* kan man dobbeltklikke på feltet, når dette er tomt, og programmet vil generere en MobilePay QR Kode.

Herefter skal man angive noget i *MobilePay beskrivelse*. Det man her angiver, vil blive vist i kundens mobilepay app. I dette tilfælde er der *Firmanavn – Maskine* (Microcom – N01).

Herefter er der 3 knapper:

### <span id="page-6-0"></span>**3.3.1 Ny / Opdater QR**

Når MSN Nummer er angivet for afdelingen, der er indsat QR Kode og lavet en beskrivelse, kan man trykke på *Ny / Opdater QR*. Det vil enten oprette denne ved Vipps MobilePay eller den vil opdatere beskrivelsen, hvis den allerede findes.

Når der først er angivet og oprettet en QR Kode, så kan denne ikke bare ændres uden, at man indtaster en bekræftelseskode.

#### <span id="page-6-1"></span>**3.3.2 Delete QR**

Hvis man ønsker at nedlægge en QR kode, bruger man denne.

Dette kan kun gøres med en bekræftelseskode, så man ikke kommer til at gøre det ved en fejl.

#### <span id="page-6-2"></span>**3.3.3 Print QR**

Her får man vist den QR kode, som kunden skal skanne.

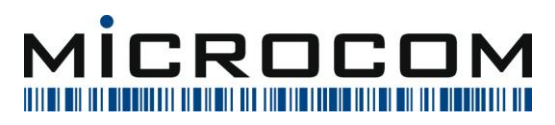

## <span id="page-7-0"></span>**4 Opret betalingsvej til MobilePay**

Hvis man allerede har MobilePay integration, og bare skal have den nye integration fra Vipps MobilePay sat op, er betalingsvejen allerede oprettet i systemet, og dette menupunkt kan springes over.

For at kunne bruge denne nye integration, skal der oprettes en betalingsvej til dette.

Dette sker i **EasyPOS Kontor**. Man vælger *Stamoplysninger -> Finans -> Betalingsveje*.

Her kan man se alle de betalingsveje, der er oprettet i EasyPOS.

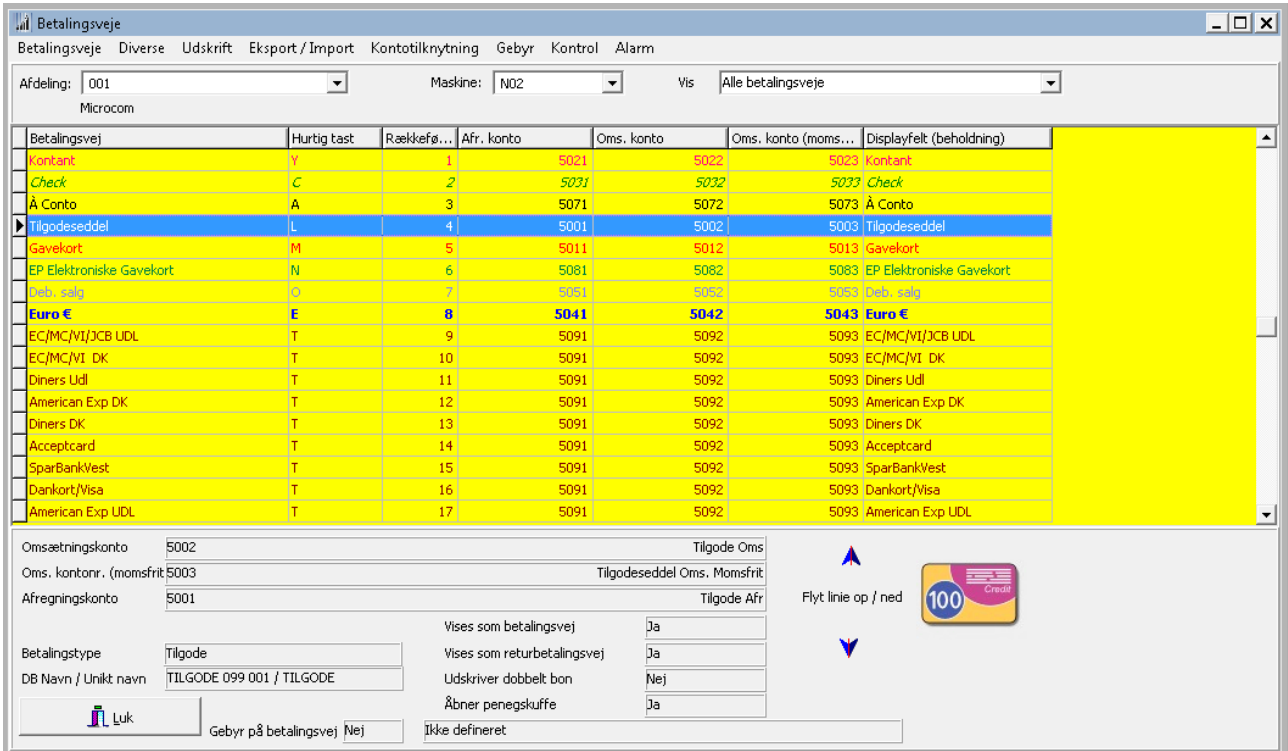

Her skal man vælge *Betalingsveje -> Opret*.

**MICROCOM A/S | DENMARK<br>SYGEHUSVEJ 24B | 8660 SKANDERBORG** 

Ш

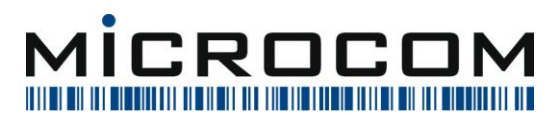

Michael Vilhelmsen 03-2024

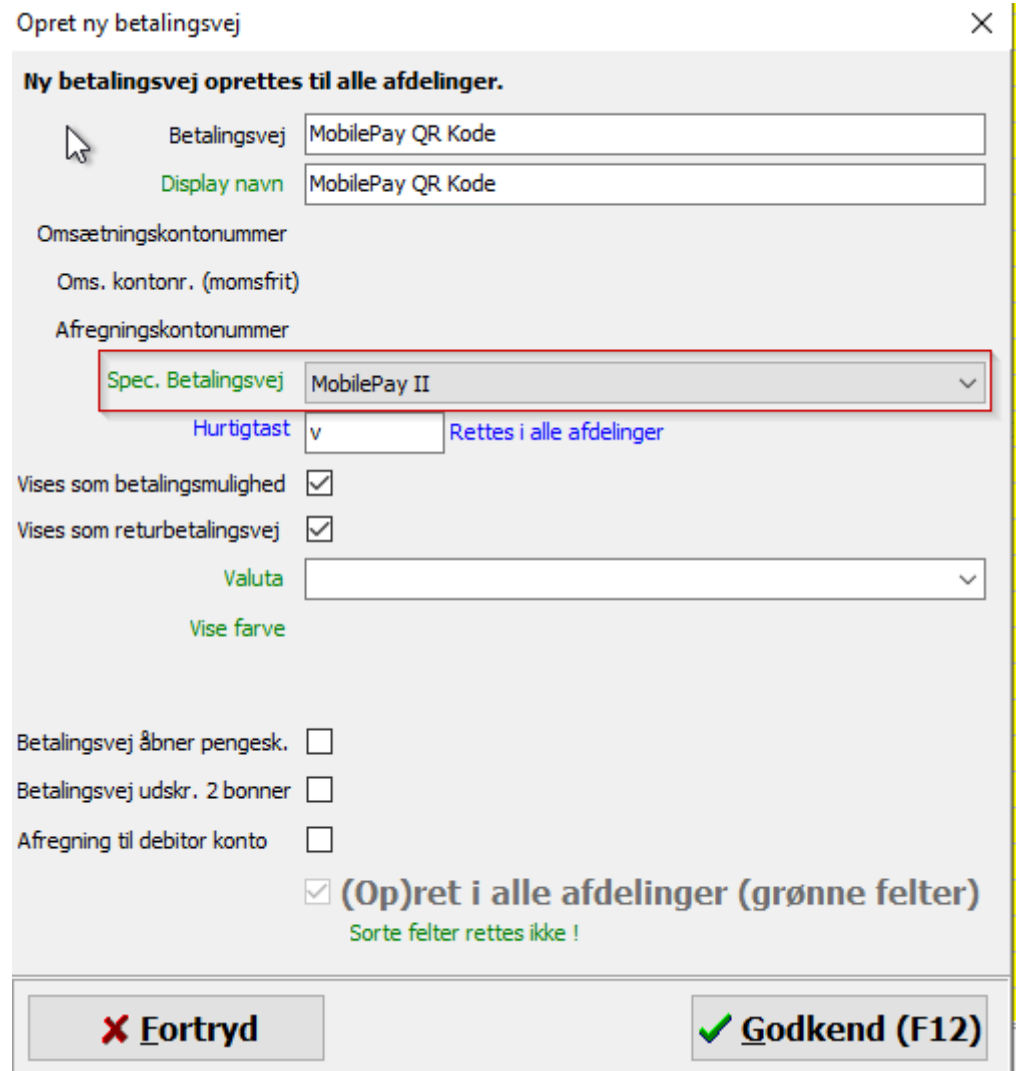

Her er det vigtigt, at man sætter *MobilePay II* som *Spec. Betalingsvej*.

#### **BEMÆRK**.

Efter oprettelse skal man evt. angive kontonumre til omsætning og afregning, hvis butikken overfører finansposter til deres økonomisystem.

<u>AN AN TAILAN DI ALAM AN</u>

11 11 11 11 11 11 1

II II

III IIII IIIII

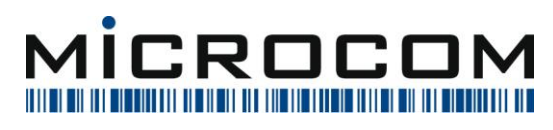

## <span id="page-9-0"></span>**5 Licenser**

Hvis man allerede har MobilePay integration, og bare skal have den nye integration fra Vipps MobilePay sat op, er licensen allerede aktiveret, og dette menupunkt kan springes over.

Til sidst skal man huske at aktivere Licensen til MobilePay integration i hver afdeling

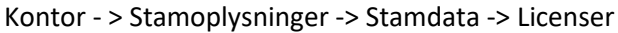

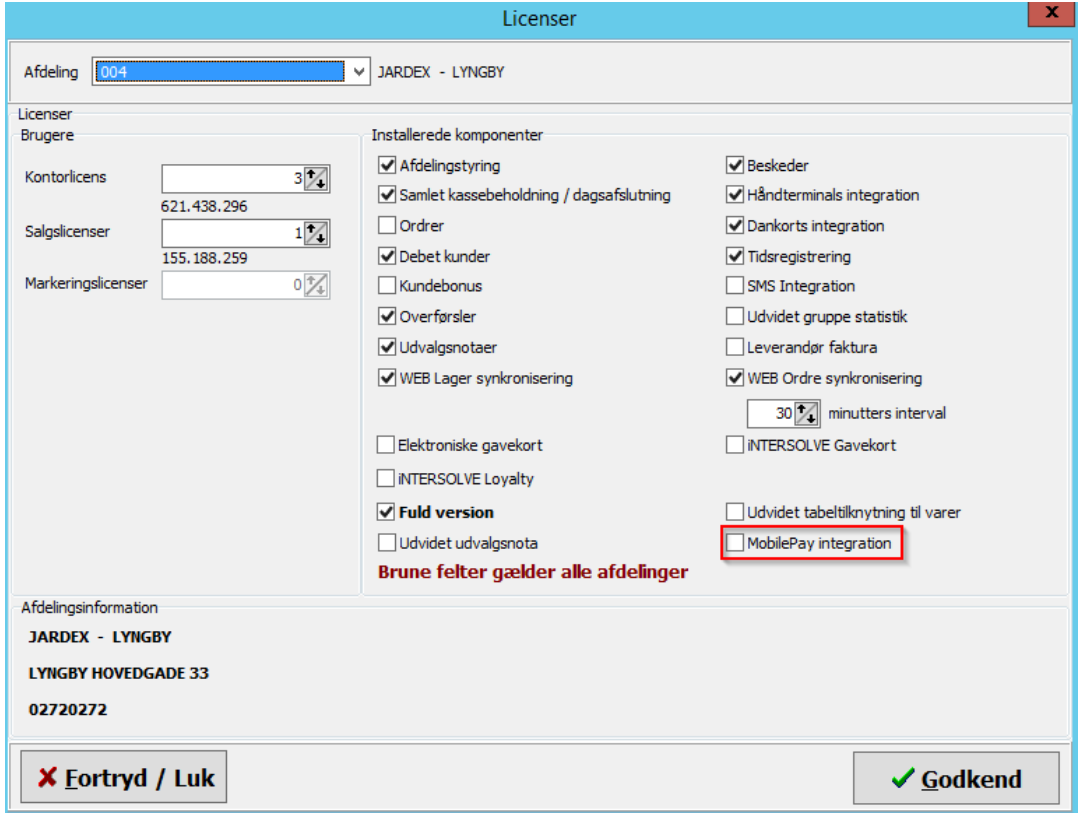

MICROCOM A/S | DENMARK<br>SYGEHUSVEJ 24B | 8660 SKANDERBORG

<u> Ali ind i ali illilmi mil ill mim</u>

11 I II II

II II

III III IIIII

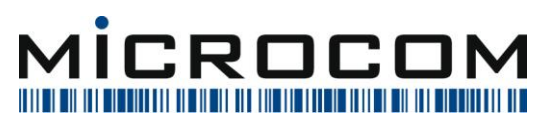

## <span id="page-10-0"></span>**6 Betaling med MobilePay**

Når man har fået oprettet sine kasser, knyttet disse til EasyPOS maskiner samt oprettet en betalingsvej, foregår betalingerne i **EasyPOS Salg.**

Her vælger man den betalingsvej, man har oprettet, og selve kommunikationen med MobilePay starter og varetages.

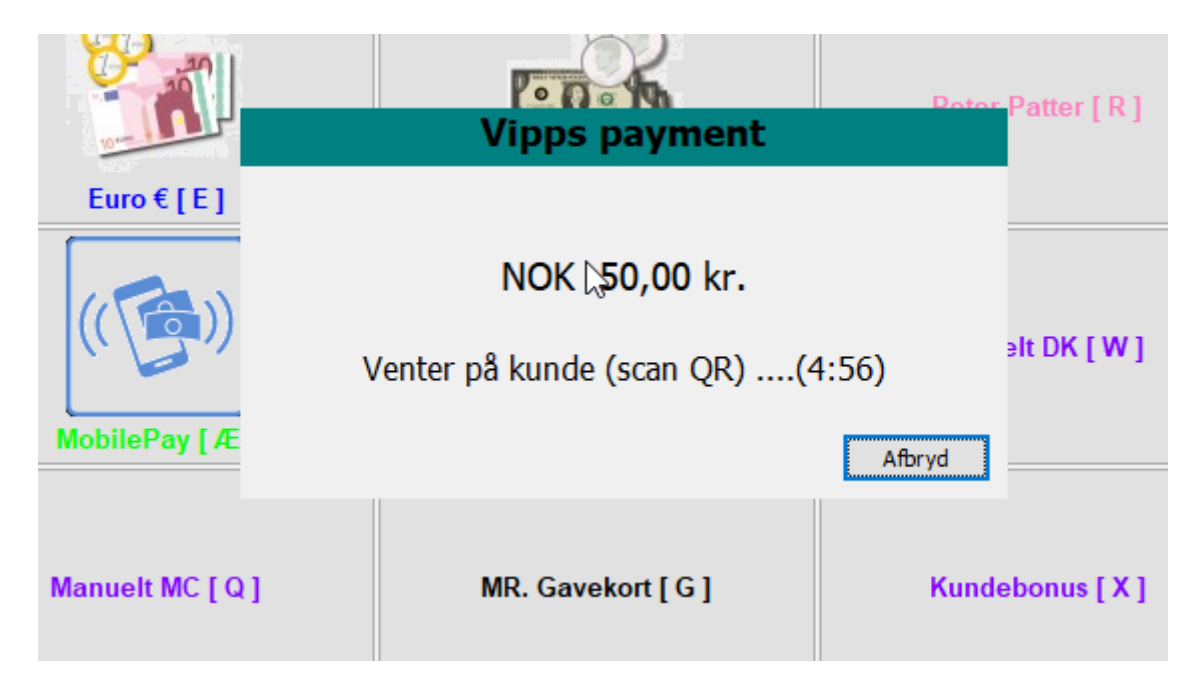

Når man når hertil, skal kunden skanne QR koden (dette kan kunden have gjort på forhånd), og kunden vil på sin telefon kunne se beløbet, firmanavnet og kassens navn. Kunden skal swipe for at acceptere.

Ekspedienten kan afbryde købe indtil kunden har swipet. Kunden kan afbryde ved at afbryde betalingen på sin telefon.

Når kunden har accepteret, fortsætter EasyPOS Salg, som ved alle andre betalinger.

**11 111 1111** 

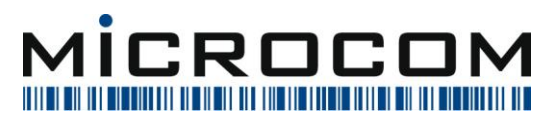

Michael Vilhelmsen 03-2024

## <span id="page-11-0"></span>**7 Returneringer med MobilePay**

Med denne nye version af MobilePay åbner EasyPOS op for, at man kan lave returneringer via MobilePay.

For at gøre dette, skal brugeren indtaste *referencen* der blev brugt ved betaling.

Referencen er opbygget af:

MSN Nummer – Maskine – Bonnummer – Dato (som et tal)

F.eks.:

1234567-021-654325-158485826

Referencen henviser til det oprindelige salg. Den kan findes i kundens mobilepay app.

Eller den kan findes, hvis man spørger på

**BEMÆRK**: *Der skal* **ikke skannes en QR kode** *af kunden. Der vil* **altid blive ført penge tilbage til den mobilepay, der oprindeligt betalte for købet**.

**MICROCOM A/S |** DENMARK<br>SYGEHUSVEJ 24B | 8660 SKANDERBORG

<u> 11 11 111 11 11 11 11 1</u>

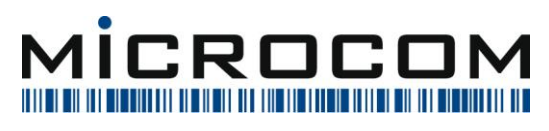

## <span id="page-12-0"></span>**8 Mobilepay logs**

Når man bruger rutinen *spørg på bon* og finder en bon, hvorpå der er betalt med MobilePay, vil man se, at der kommer et M her:

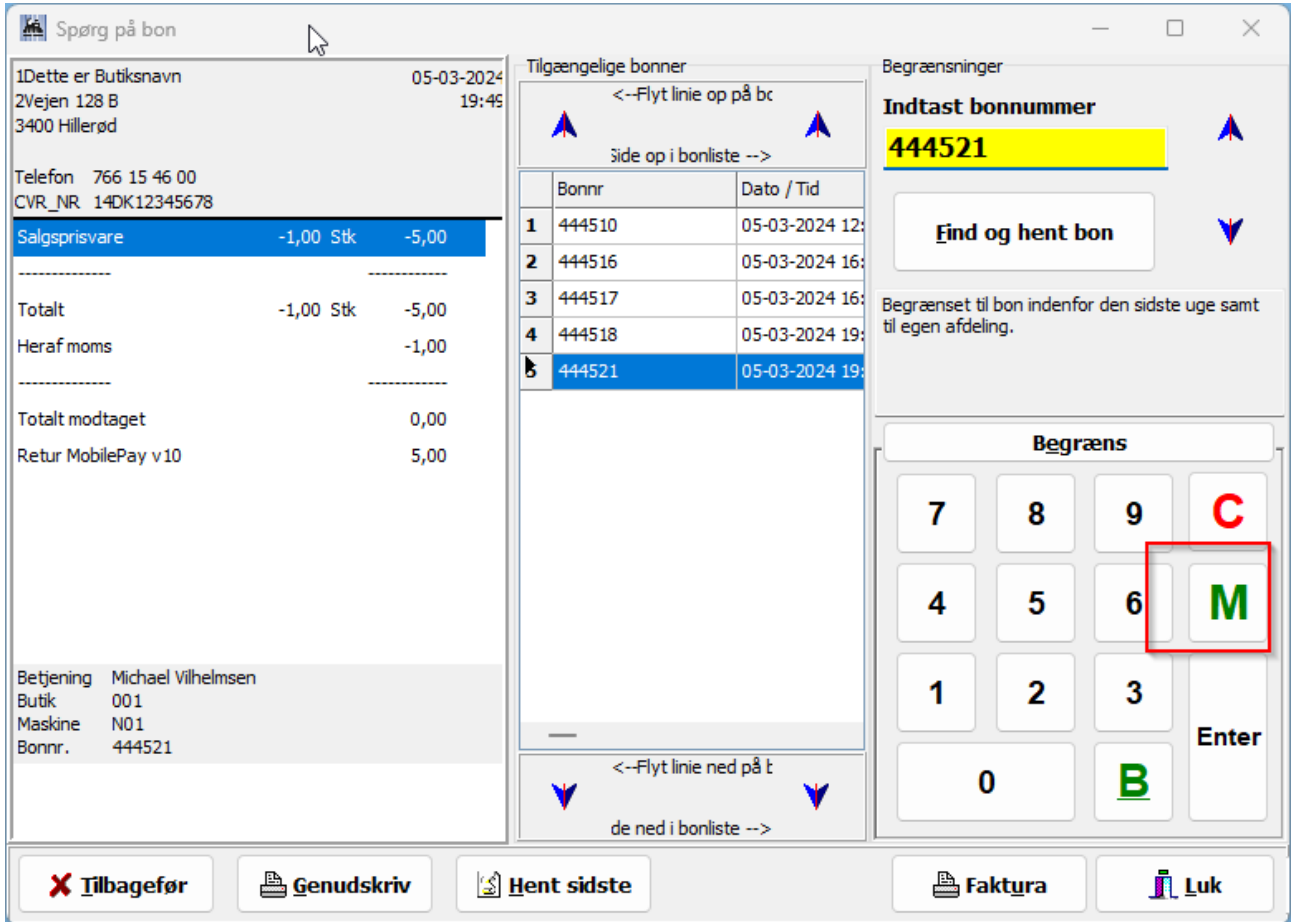

Trykker man på den, vil man se en log over, hvad der er sket med netop denne reference som her;

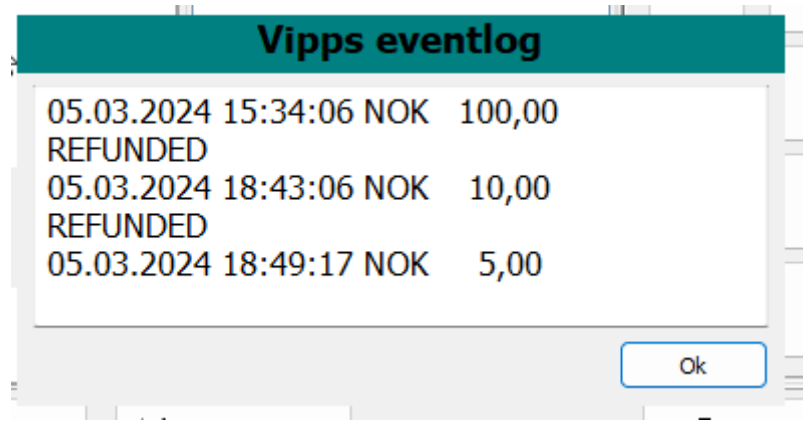

**MICROCOM A/S | DENMARK<br>SYGEHUSVEJ 24B | 8660 SKANDERBORG** 

<u> Ali ind i ali idilimi mil idi mimi</u>

ШШШ

II III

IIII IIII IIIII

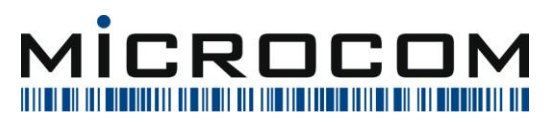

MICROCOM A/S | DENMARK<br>SYGEHUSVEJ 24B | 8660 SKANDERBORG

<u> All and Latt Attil in all an American</u>

<u> Litter i Litter i Sa</u>